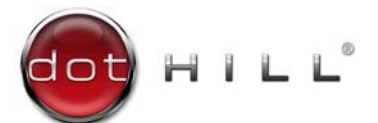

AssuredSAN 4000 Series Interface Customization Guide

P/N 83-00005273-10-01 Revision B September 2012

Copyright © 2012 Dot Hill Systems Corp. All rights reserved. Dot Hill Systems Corp., Dot Hill, the Dot Hill logo, AssuredSAN, AssuredSnap, AssuredCopy, AssuredRemote, EcoStor, and SimulCache are trademarks of Dot Hill Systems Corp. All other trademarks and registered trademarks are proprietary to their respective owners.

The material in this document is for information only and is subject to change without notice. While reasonable efforts have been made in the preparation of this document to assure its accuracy, changes in the product design can be made without reservation and without notification to its users.

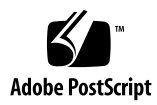

# **Contents**

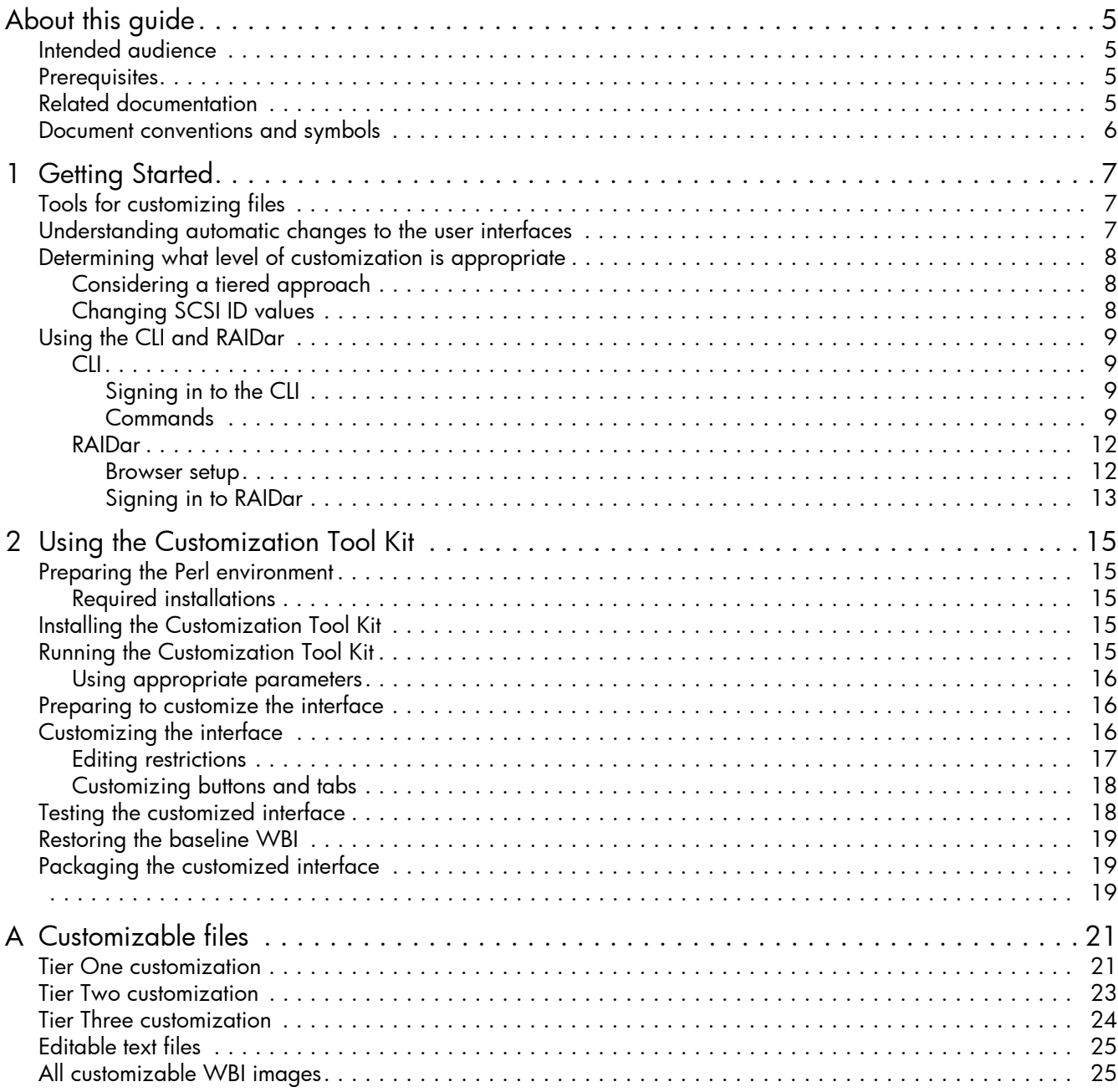

# <span id="page-4-0"></span>About this guide

This guide introduces the Customization Tool Kit and describes the process for customizing elements of the WBI and CLI for AssuredSAN storage systems.

# <span id="page-4-1"></span>Intended audience

This guide is intended for

- Storage system administrators.
- Configuration managers.
- Web GUI developers.

## <span id="page-4-2"></span>**Prerequisites**

Prerequisites for using this product include knowledge of:

- Network administration.
- Storage system configuration.
- Image editing and creation.

# <span id="page-4-3"></span>Related documentation

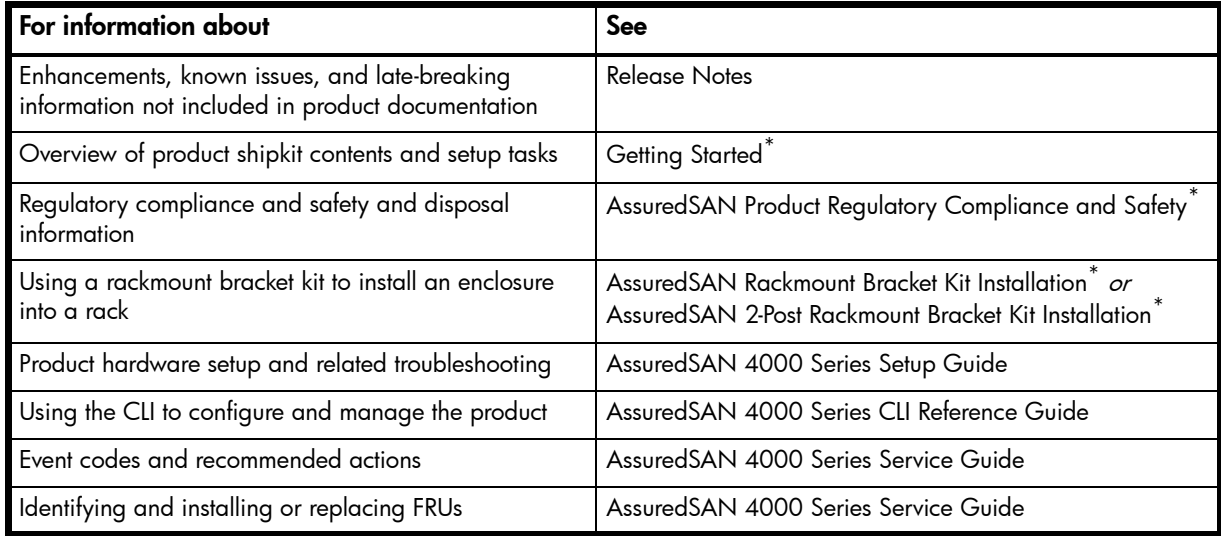

\* Printed document included in product shipkit.

For additional information, see Dot Hill's Customer Resource Center web site: [http://crc.dothill.com.](http://crc.dothill.com) For additional information about Perl installations and required modules see: http://www.perl.org/

# <span id="page-5-0"></span>Document conventions and symbols

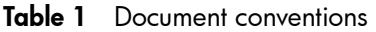

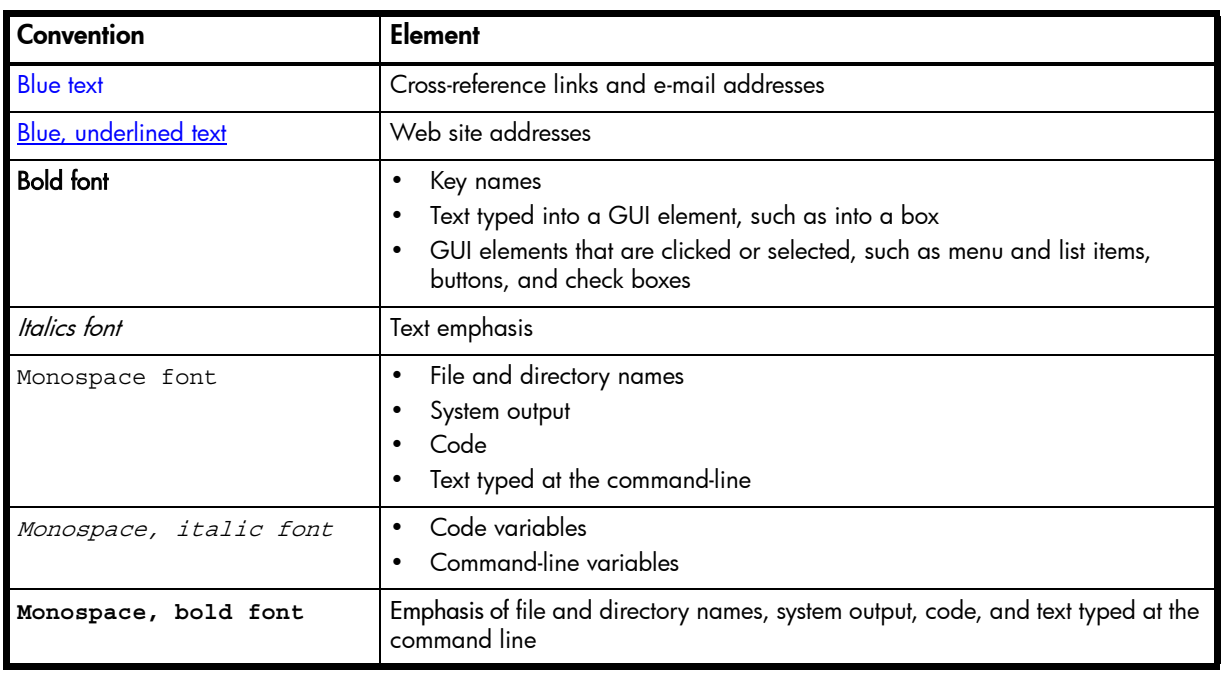

 $\triangle$  CAUTION: Indicates that failure to follow directions could result in damage to equipment or data.

**IMPORTANT:** Provides clarifying information or specific instructions.

**EV NOTE:** Provides additional information.

TIP: Provides helpful hints and shortcuts.

# <span id="page-6-0"></span>1 Getting Started

You can use the Customization Tool Kit (CTK) to alter the appearance of WBI screens and panels and the CLI for product, corporate, or marketing requirements.

With the CTK, you can:

- Replace default WBI files with customized files, created using a text or image editor.
- Review changes made to the WBI.
- Hide Dot-Hill-specific information in the CLI.

The CTK is a set of Perl-based scripts that places editable files in a "Sandbox" directory for customization, places all necessary files (edited, unedited, and non-editable) in a staging directory for a testing, and packages all necessary files for return to Dot Hill Systems for validation and deployment.

The CTK is not an editor. Third-party editing tools are required to make changes to text and image files; such tools are not included in the CTK installation. Installation and usage of those third party tools falls outside the scope of this document.

# <span id="page-6-1"></span>Tools for customizing files

Two general types of files may be customized: text and image. Choose editing tools that adhere to the following criteria.

Text editing requirements:

- Save files leaving file type extensions in place
- Save files leaving line breaks in place
- Save files without transforming spaces (strip, trim, convert to tabs, and so forth)
- Save files without adding meta-tags (word processing applications are not recommended)
- Check for well-formedness (for mark-up files such as HTML)

Image editing requirements:

- Create, edit, and save Portable Network Graphics (. png) files with transparency intact
- Create, edit, and save Graphics Interchange Format (.gif) files with transparency intact
- Create, edit, and save Favicons

Use a web browser to preview the customization. Supported web browsers are:

- Mozilla Firefox 3 or later, or
- Microsoft Internet Explorer 8 or later

# <span id="page-6-2"></span>Understanding automatic changes to the user interfaces

Several changes occur in both the WBI and CLI simply by installing a customization file. These changes hide references to "Dot Hill" or "AssuredSAN" and protect the OEM nature of Dot Hill's relationship with its partner.

WBI and CLI changes • Enclosure model is hidden

- Enclosure vendor is hidden
- SCSI Product ID is hidden
- SCSI Vendor ID is hidden
- CLI only changes Parameter added to the show system command displays SCSI Vendor ID and SCSI Product ID for auditing or confirmation purposes. This command is restricted to customized systems and does not appear in other documentation.

These changes affect the system only after the customization file created in this process has been installed.

# <span id="page-7-3"></span><span id="page-7-0"></span>Determining what level of customization is appropriate

Because so many aspects of the WBI can be customized, determine what level of customization is required in advance.

## <span id="page-7-5"></span><span id="page-7-1"></span>Considering a tiered approach

A tiered approach allows you to separate the changes into easily managed, progressively more involved tasks as time or resources allow.

Tier 1 - Change the application name and logos, favicon, and product and brand IDs. This can be used for quick re-branding, or in situations where extensive changes are not needed or fall outside the scope of allotted time or effort. [Signing in to RAIDar](#page-12-0) is, also, easily changed in this tier with the caveats described below.

Tier 2 - Change the above, and color scheme for banners, tabs, buttons, panes (System Status, Configuration View, System Overview), selection highlighting, and tree trunks and branches.

Tier 3 - Change the above, and icons that represent system components (such as vdisks and volumes) and statuses (such as component health and event severity). Changing SCSI product and vendor IDs is an option, but should only be done after reviewing [Changing SCSI ID values on page 8](#page-7-2) and [Editing](#page-16-1)  [restrictions on page 17](#page-16-1), and fully understanding the affects this has on your system.

#### **IMPORTANT:** The *AssuredSAN 4000 Series RAIDar User Guide* describes the baseline colors denoting storage space. Changing the colors of storage space color codes does not impact functionality; however, you should note changes to those colors so users of that documentation are aware of the new values.

### <span id="page-7-4"></span><span id="page-7-2"></span>Changing SCSI ID values

The CTK allows you change the SCSI vendor ID and SCSI product ID. These values must be changed together, and only when you have officially assigned IDs. Unqualified IDs may invalidate certifications and cause incompatibilities with existing software. Re-branding alone does not require recertification; however, changing the SCSI vendor or product IDs might.

When changing the scsi-vendor-id and scsi-product-id values, ensure that you accurately enter the appropriate values and adhere to guidance provided in [Editing restrictions on page 17.](#page-16-1) After customization, these values no longer appear by default in the WBI or CLI and are only displayed through the CLI via the show system detail command. These values do not appear in the WBI mock-up provided for testing purposes.

The customization script performs a rudimentary check of the scsi-vendor-id and scsi-product-id values. This check does not ensure the validity of the values, but merely checks for appropriate length. Max length for scsi-vendor-id is eight characters and scsi-product-id is 16 characters.

Because of potential adverse consequences, changing scsi-vendor-id and scsi-product-id values should be reserved for users who fully understand these values' functions and are prepared to troubleshoot issues arising from these changes.

Support for changing the SCSI vendor ID and SCSI product ID, software recertification and certification transfer fall outside the scope of this document.

 $\triangle$  CAUTION: Host access may fail if the SCSI vendor ID or SCSI product ID are changed to unqualified values. Do not change these values separately, or without officially assigned IDs.

# <span id="page-8-0"></span>Using the CLI and RAIDar

This provides a brief introduction to the CLI and RAIDar. Use this information to test your customizations after you have installed the packet. For more information, see the AssuredSAN 4000 Series CLI Reference Guide and AssuredSAN 4000 Series RAIDar User Guide.

### <span id="page-8-1"></span>CLI

The CLI software embedded in the controller modules enables you to manage and monitor storage-system operation.

### <span id="page-8-2"></span>Signing in to the CLI

- 1. Access the CLI using one of the following options:
	- Use Telnet, an SSH application, or a terminal emulator on a management host that is remotely connected through a LAN to a controller module's network port. See the AssuredSAN 4000 Series Setup Guide for information about setting management port IP addresses using the CLI.
	- By using a terminal emulator on a management host that is directly connected to a controller module's serial CLI port.
- 2. When prompted with  $login$ , enter the user name and press **Enter**. The default user name is manage.
- **3.** When prompted with password, enter the password and press **Enter**. The default password is !manage.

If you are logging in to the CLI for the first time, the Language field displays user setting or English, either of which results in English.

### <span id="page-8-3"></span>Commands

SCSI ID values display in two commands, show inquiry and show system.

Command references that include a See Also section include two types of references. Commands in blue with a page number are commands referenced in this guide. All other references, in black, can be found in the AssuredSAN 4000 Series CLI Reference Guide.

**NOTE:** Command references in the See Also section can be found in the AssuredSAN 4000 Series CLI Reference Guide

show inquiry

Description Shows inquiry data for each controller module.

**Syntax** show inquiry

- **Output •** Product vendor name, product ID, and vendor ID
	- MC firmware version and loader version
	- SC firmware version and loader version
	- Controller module serial number
	- MAC address
	- Network port IP address

**Example** Show inquiry data for a system in which controller B is not installed:

show system # show inquiry Product Information ------------------- Vendor Name: Product ID: model SCSI Vendor ID: vendor Inquiry Controller A -------------------- Management Controller Code Version: L240R001 Management Controller Loader Code Version: 2.5 Storage Controller Code Version: T240R01 Storage Controller Loader Code Version: 23.008 Serial Number: SN MAC Address: 00:C0:FF:29:41:60 IP Address: 10.134.1.100 Inquiry Controller B -------------------- Management Controller Code Version: Not Present Management Controller Loader Code Version: Not Present Storage Controller Code Version: Not Present Storage Controller Loader Code Version: Not Present Serial Number: Not Present MAC Address: Not Present IP Address: Not Present Success: Command completed successfully. (2012-01-18 15:05:25) See also • versions **Description** Shows information about the system. If the system's health is not OK, each unhealthy component is listed with information to help you resolve the health problem. Syntax show system Output System Name Storage system name. The default is Uninitialized Name. System Contact The name of person who administers the system. The default is Uninitialized Contact. System Location The location of the system. The default is Uninitialized Location. System Information A brief description of what the system is used for or how it's configured. The default is Uninitialized Info. Midplane Serial Number The serial number of the controller enclosure midplane. Vendor Name Vendor name. Product ID Product model identifier.

Product Brand Product brand name.

SCSI Vendor ID Vendor name returned by the SCSI INQUIRY command.

SCSI Product ID Product identifier returned by the SCSI INQUIRY command.

Enclosure Count Number of enclosures in the storage system.

Health

- OK
- Degraded
- Fault
- Unknown

Health Reason If Health is not OK, this field shows the reason for the health state.

PFU Status PFU status.

Supported Locales Supported display languages: English, Spanish, French, German, Italian, Japanese, Dutch, Chinese-Simplified, Chinese-Traditional, Korean.

**Example** Show information for a system whose health is OK:

```
# show system
System Information
------------------
System Name: Storage-1
System Contact: J. Smith
System Location: Main lab
System Information: Used for order processing data
Midplane Serial Number: SN
Vendor Name: vendor
Product ID: product
Product Brand: brand
SCSI Vendor ID: vendor-ID
SCSI Product ID: product-ID
Enclosure Count: 2
Health: OK
Health Reason:
PFU Status: Idle
Supported Locales: English, Spanish, French, German, Italian, Japanese, Dutch, 
Chinese-Simplified, Chinese-Traditional, Korean
```
Success: Command completed successfully. (2011-10-10 15:28:14)

Show information for a system whose health is degraded because of a problem with a vdisk:

```
# show system
System Information
------------------
System Name: Storage-2
System Contact: J. Smith
System Location: Main lab
System Information: Used for testing
Midplane Serial Number: SN
Vendor Name: vendor
Product ID: product
Product Brand: brand
SCSI Vendor ID: vendor-ID
SCSI Product ID: product-ID
Enclosure Count: 1
Health: Degraded
Health Reason: See the information about unhealthy components for guidance.
PFU Status: Idle
Supported Locales: English, Spanish, French, German, Italian, Japanese, Dutch, 
Chinese-Simplified, Chinese-Traditional, Korean
  Unhealthy Component
   -------------------
   Component ID: Vdisk vd01
   Health: Degraded
   Health Reason: The vdisk is not fault tolerant. Reconstruction cannot start
   because there is no spare disk available of the proper type and size.
   Health Recommendation: - Replace the failed disk.
   - Configure the new disk as a spare so the system can start reconstructing the
   vdisk.
   - To prevent this problem in the future, configure one or more additional disks
   as spare disks.
Success: Command completed successfully. (2012-01-19 10:37:52)
```
See also • set system

### <span id="page-11-0"></span>RAIDar

RAIDar is a web-based application for configuring, monitoring, and managing the storage system.

Each controller module in the storage system contains a web server, which is accessed when you sign in to RAIDar. In a dual-controller system, you can access all functions from either controller. If one controller becomes unavailable, you can continue to manage the storage system from the partner controller.

RAIDar is also referred to as the WBI.

#### <span id="page-11-1"></span>Browser setup

- Use Mozilla Firefox 3 or later, or Microsoft Internet Explorer 8 or later.
- To see the help window, you must enable pop-up windows.
- To optimize the display, use a color monitor and set its color quality to the highest setting.
- To navigate beyond the Sign In page (with a valid user account):
	- Set the browser's local-intranet security option to medium or medium-low. For Internet Explorer 8, adding each controller's network IP address as a trusted site can avoid access issues.
	- Verify that the browser is set to allow cookies at least for the IP addresses of the storage-system network ports.

### <span id="page-12-1"></span><span id="page-12-0"></span>Signing in to RAIDar

- **1.** In the web browser's address field, type the IP address of a controller network port and press **Enter**. The RAIDar Sign In page is displayed. If the Sign In page does not display, verify that you have entered the correct IP address.
- 2. On the Sign In page, enter the name and password of a configured user. The default user name and password are manage and !manage. If you are logging in to RAIDar for the first time, the Language field displays user setting or English, either of which results in English.
- **3.** Click Sign In. If the system is available, the System Overview page is displayed; otherwise, a message indicates that the system is unavailable.

Tips for signing in and signing out

- Do not include a leading zero in an IP address. For example, enter 10.1.4.6 not 10.1.4.06.
- Multiple users can be signed in to each controller simultaneously.
- For each active RAIDar session an identifier is stored in the browser. Depending on how your browser treats this session identifier, you might be able to run multiple independent sessions simultaneously. Internet Explorer can run separate RAIDar sessions if you select New Session in the File menu. If you do not select this then all instances of Internet Explorer share the same session, as does Firefox.
- End a RAIDar session by clicking the Sign Out link near the top of the RAIDar window. Do not simply close the browser window.

# <span id="page-14-0"></span>2 Using the Customization Tool Kit

# <span id="page-14-1"></span>Preparing the Perl environment

For the CTK to function properly, you must:

- Install the CTK on the same system as the Perl executable
- Have permission to run the Perl executable
- Map the .pl extension to the Perl executable (Windows)

### <span id="page-14-2"></span>Required installations

You must install:

- Perl 5.05
- Win32::console::ANSI.pm (for Windows systems only)
- Image::Size.pm
- File::Copy::Recursive.pm

# <span id="page-14-3"></span>Installing the Customization Tool Kit

The CTK installation file, CTK.zip, contains the scripts and directories needed to customize the WBI.

To install:

- 1. Specify a location on the same system as the Perl executable and extract CTK. zip to that location. This creates the ctk directory.
- 2. In the ctk directory, open a command prompt.
- **3.** Run ctk.pl --p to finish installation. The following directory structure is created:

ctk lib Sandbox Source

Staging

- The lib directory contains Perl scripts related to CTK functionality.
- The Sandbox directory contains all customizable files.

 $\triangle$  CAUTION: Only edit files in the Sandbox. Editing other files will result in an invalid customization.

- The Source directory contains the baseline WBI interface files.
- The Staging directory will contain the customized WBI after running the customize option. The customized mock-up created in the Staging directory is for inspection and limited testing, and is neither deployed nor functional.

# <span id="page-14-4"></span>Running the Customization Tool Kit

The CTK runs with parameters from a command prompt with the syntax  $\text{ctk}.p1 - \text{parameter}$ , where:

- ctk.pl runs the script
- parameter determines the action taken by the script

**E** NOTE: Procedures for installing Perl and associated packages fall outside the scope of this document as installation varies from platform to platform and enterprise to enterprise.

 $\mathbb B$  **NOTE:** This document does not include the command prompt or Perl invocation when describing the script or parameters as Perl functionality may differ from platform to platform. For example,  $C:\text{ctk} > p$ erl  $ctk.p1 - -p$  might be written as  $ctk.p1 - -p$ .

## <span id="page-15-0"></span>Using appropriate parameters

The CTK consists of one script that performs several functions. Use parameters to direct script function. A parameter is specified using either the first letter or the full word. Parameters --p and --prepare are equivalent. In [Table 2](#page-15-3), the full word option appears in brackets.

| Parameter                | <b>Function</b>                                                                                                    |
|--------------------------|----------------------------------------------------------------------------------------------------|
| --b[undle]               | Packages the customization for delivery to Dot Hill Systems for<br>validation.                                                                                                    |
| --c[ustomize]            | Builds a mock-up of the customized WBI for inspection and limited<br>testing in the Staging directory. This option does not deploy the<br>customization, nor is the WBI in the Staging area functional.                                           |
| --h[elp]                 | Displays a quick summary of available parameters                                                                                                    |
| --1 [oad]                | Places a previously bundled customization in the Sandbox directory,<br>then builds the Staging directory based on those customizations.<br>This overwrites any customization that may exist in either directory.                                  |
| --p[repare]              | Copies editable files from the Source to the Sandbox directory,<br>and builds a version of the WBI in the staging directory. Files that<br>have been customized are not over-written with this option.                                            |
| --p[repare]<br>--f[orce] | Copies editable files from the Source to the Sandbox directory,<br>and builds a version of the WBI in the Staging directory. Prepare<br>and Force together differ from Prepare alone in that files that<br>have been customized are over-written. |

<span id="page-15-3"></span>Table 2 CTK Parameters and functions

# <span id="page-15-1"></span>Preparing to customize the interface

To create a sandbox, run  $\text{ctk}.p1 - p$ 

This places editable files in the Sandbox directory of the Customization Toolkit and creates a viewable index.html file in the Staging directory.

# <span id="page-15-2"></span>Customizing the interface

 $\triangle$  CAUTION: Failure to adhere to the [Editing restrictions](#page-16-0) when customizing your interface may result in loss of data or failure to build the customization.

The customization process follows the iterative pattern of edit, build, test, repeat. The build step is required to assemble the customized and non-customized files in the Staging directory.

Only customize files in the sandbox. This location segregates files available for customization while protecting important files that should not be changed.

<span id="page-15-4"></span>1. Determine which files need to be edited for this customization. See [Determining what level of](#page-7-3)  [customization is appropriate on page 8](#page-7-3) and [Customizable files on page 21](#page-20-2) for an overview of customizable files and their associated functionality.

- 2. Edit files as appropriate for the customization plan. Strictly adhere to [Editing restrictions](#page-16-0).
- **3.** Run  $ctk$ .pl  $--c$  to build a customized version of the WBI.
- <span id="page-16-2"></span>4. Exit any browser window displaying the WBI.
- <span id="page-16-3"></span>5. Open a new browser window and clear the browser cache.
	- **IMPORTANT:** As browsers cache pages, skipping [step 4](#page-16-2) and [step 5](#page-16-3) may result in a previous version being displayed.
- 6. In the Staging directory, click index.html to open the test WBI in a browser.
- 7. Test the customization. See [Testing the customized interface on page 18](#page-17-1).
- 8. Repeat from [step 1,](#page-15-4) as necessary, to complete the customization.
	- $\mathbb{D}$  IMPORTANT: Perform all customizations in the Sandbox directory. The Staging directory is volatile and changes made there are overwritten the next time  $\text{ctk}.p1 - \text{ctk}$  run.

### <span id="page-16-1"></span><span id="page-16-0"></span>Editing restrictions

Observe these restrictions when customizing files.

 $\triangle$  CAUTION: Failure to adhere to these restrictions may result in loss of data or failure to build the customization.

#### In general:

- Do not add unnecessary files to any ctk directory. Store temporary, work, or notes files in a directory outside of the ctk directory.
- Do not rename files. Files must keep the same name as the original.
- Maintain the same file type as the original. Simply changing a file extension is not adequate, files must be saved as that file type.

#### Graphics files:

- Custom graphics files must be the same dimensions and type as the original files unless otherwise stated in [All customizable WBI images on page 25.](#page-24-2)
- Duplicate files with differing extensions exist in the images directory. Files with the .gif extension are included for backwards compatibility only. Files with the .png extension are used in current browser versions. These files should be identical in appearance to maintain consistency from browser to browser.

In the brandInfo.ini file:

- Do not enter spaces before or after the '='
- Change the vendor-name, product-id, and product-brand as needed. These are not programmatic values and do not affect functionality. These values, also, accept multi-byte Unicode characters.
- Avoid changing the scsi-vendor-id and scsi-product-id. See [Changing SCSI ID values on](#page-7-4)  [page 8](#page-7-4) for more information.

In other text files:

- Check mark-up files such as HTML files for well-formedness after editing.
- Express colors in hexadecimal format. That is, enter blue as '#0000FF' rather than 'blue'.

# <span id="page-17-3"></span><span id="page-17-0"></span>Customizing buttons and tabs

Tabs and buttons are a special case as they consist of two images per state per size: The left edge and the remainder, or the right portion, where text is displayed. When customizing buttons and tabs, ensure that both left and remainder files for all sizes and all states are customized.

Note there are subtle differences in color for each tab and button in [Table 3 on page 18](#page-17-2). These differences represent different states. The different states for controls are:

- disabled
- down (buttons only)
- emphasized
- normal
- selected (tab only)
- over

<span id="page-17-2"></span>Table 3 Button and tab structures

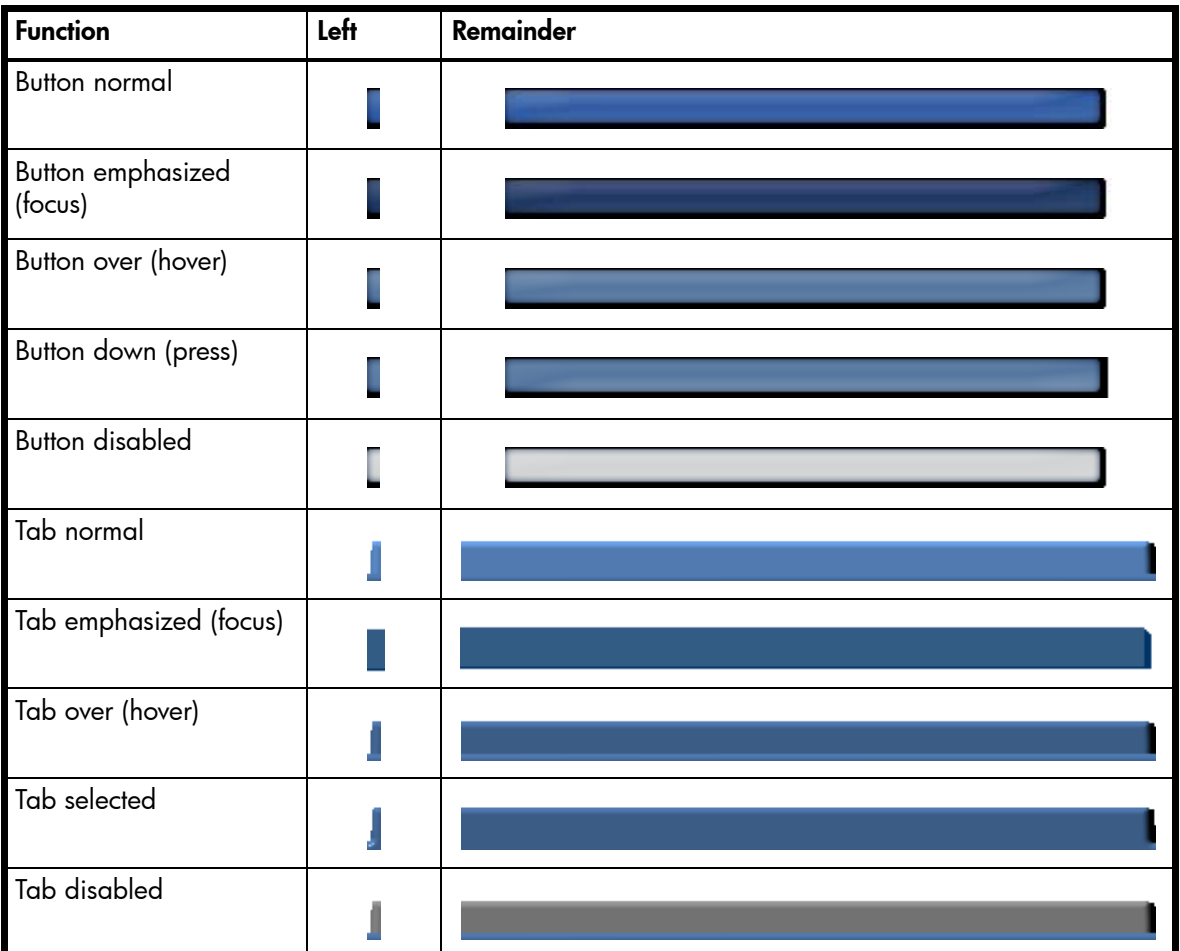

# <span id="page-17-1"></span>Testing the customized interface

In the Staging directory, open index.html in a web browser. This presents an operational mock-up of the WBI. For testing purposes, the sign-in page does not require a username or password.

Because of the high level of customization available, the person doing the customization is best suited to determine what aspects of the WBI need to be tested.

During testing, consider:

- Correct spelling for textual changes.
- Color matches between panes.
- Color matches between states of items.
- Appropriate changes in button appearance during "over," "down," and "disabled" operation.
- Appropriate contrast between font and background colors.
- Appropriate messaging from Health, Status, and other communication icons.
- Desired appearance of WBI Help pages.

**IMPORTANT:** If the SCSI Product ID and SCSI Vendor ID have been changed, ensure the entered values are correct and qualified.

Functionality cannot be customized. If errors occur, or if the presentation of information changes beyond what has been customized, functional errors may have been introduced during the customization process. For more information about correcting functional errors in the WBI that have been introduced during the customization process, see [on page 19](#page-18-2).

To test the WBI:

- 1. Verify names and logos that you changed on the sign-in page.
- 2. Sign in and browse the component and task panels to verify text and graphics that you changed.
- 3. In the Configuration View panel, right-click on the system and select View > Test Buttons to view buttons in all states of activity.
- 4. In the Configuration View panel, right-click on the system and select View > Test Tabs to view tabs in all states of activity.
- **5.** Click the **Help** icon and view text and graphics changes for the help window.

## <span id="page-18-0"></span>Restoring the baseline WBI

If you introduced errors during the customization process, or if the default presentation is preferred, run ctk.pl --p --f to overwrite all Sandbox directory files with the original source code, remove all customizations, and restore the original interface in the Staging directory.

 $\triangle$  CAUTION: Returning to a baseline WBI eliminates all changes. Only perform this procedure to return to a baseline WBI interface, or to eliminate functional errors introduced during customization.

CTK logic assumes that the Source directory has not changed. If errors have been introduced because of changes made in the Source directory, you must re-install the CTK. See [Installing the Customization Tool](#page-14-3)  [Kit on page 15.](#page-14-3)

## <span id="page-18-1"></span>Packaging the customized interface

Once you thoroughly test and are satisfied with the customized WBI:

- 1. Run ctk.pl --b to package the finished customization. This creates a CUSTOMIZATION.zip in the ctk directory.
- 2. Forward the CUSTOMIZATION. zip to your Dot Hill Systems Engineer.

Dot Hill Systems validates the customized WBI and is the final arbiter for implementation.

 $\mathbb{Z}$  IMPORTANT: You are responsible for creating a valid customization. Dot Hill Systems does not provide GUI development services.

<span id="page-18-2"></span>Once the customization has been verified, Dot Hill will provide a binary customization image (.bin file) that can be installed on your controllers. You are responsible for updating your controllers with the file.

# <span id="page-20-2"></span><span id="page-20-0"></span>A Customizable files

This appendix describes interface elements and associated files that you can customize. It follows the tiered approach suggested on [page 8.](#page-7-5)

**E** NOTE: Logos and application names may change without notice as newer versions of the AssuredSAN storage system become available.

## <span id="page-20-1"></span>Tier One customization

[Figure 1](#page-20-3) and [Table 4](#page-21-0) show commonly customized Tier One elements on the sign-in and main pages.

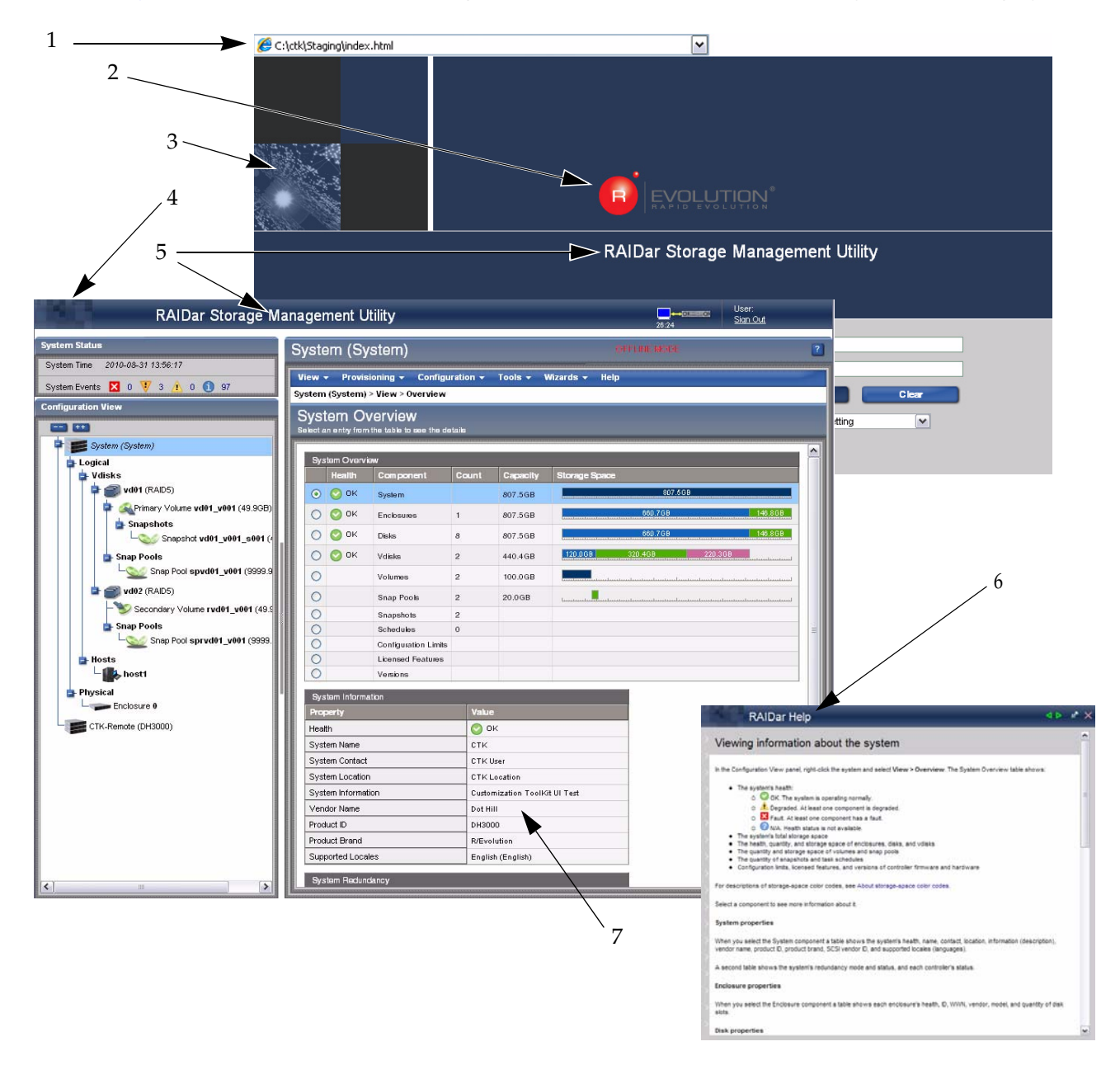

<span id="page-20-3"></span>Figure 1 Tier One

<span id="page-21-0"></span>Table 4 Tier One callouts

| Callout        | <b>Description</b>                                                    | <b>Editable file and variable</b>                           | <b>Comments</b>                                                                                                    |
|----------------|-----------------------------------------------------------------------|-------------------------------------------------------------|----------------------------------------------------------------------------------------------------|
|                | Favorites icon                                                        | favicon.ico                                                 | Displays in the address bar of the<br>browser window, and on tab in a<br>tabbed display.<br>This icon is visible only when the<br>page is served to the browser. |
| $\overline{2}$ | Application or<br>company logo                                        | signin logo.png                                             | May be sized 100-300px wide,<br>50-100px high                                                                                                    |
| 3              | Application banner<br>image                                           | signin_image.png                                            | Appears on sign-in screen only.<br>Size 100px wide by 100px high.                                                                                                |
| 4              | Smaller application<br>or company logo                                | masthead logo.png                                           | Size 76px wide by 39px high.<br>Usually a smaller version of the<br>application or company banner<br>on the sign-in page.                                        |
| 5              | Application name                                                      | brandInfo.ini<br>applicationTitle                           | See Editable text files on<br>page 25 for important                                                                                                    |
| 6              | Abbreviated<br>application name in<br>Help                            | brandInfo.ini<br>applicationTitleAbbrev                     | information about editing text<br>values.                                                                                                    |
| 7              | System overview<br>information such as<br>vendor and product<br>names | brandInfo.ini<br>vendor-name<br>product-id<br>product-brand |                                                                                                    |

# <span id="page-22-0"></span>Tier Two customization

[Figure 2](#page-22-1) and [Table 5](#page-22-2) show commonly customized Tier Two elements on the sign-in and main pages.

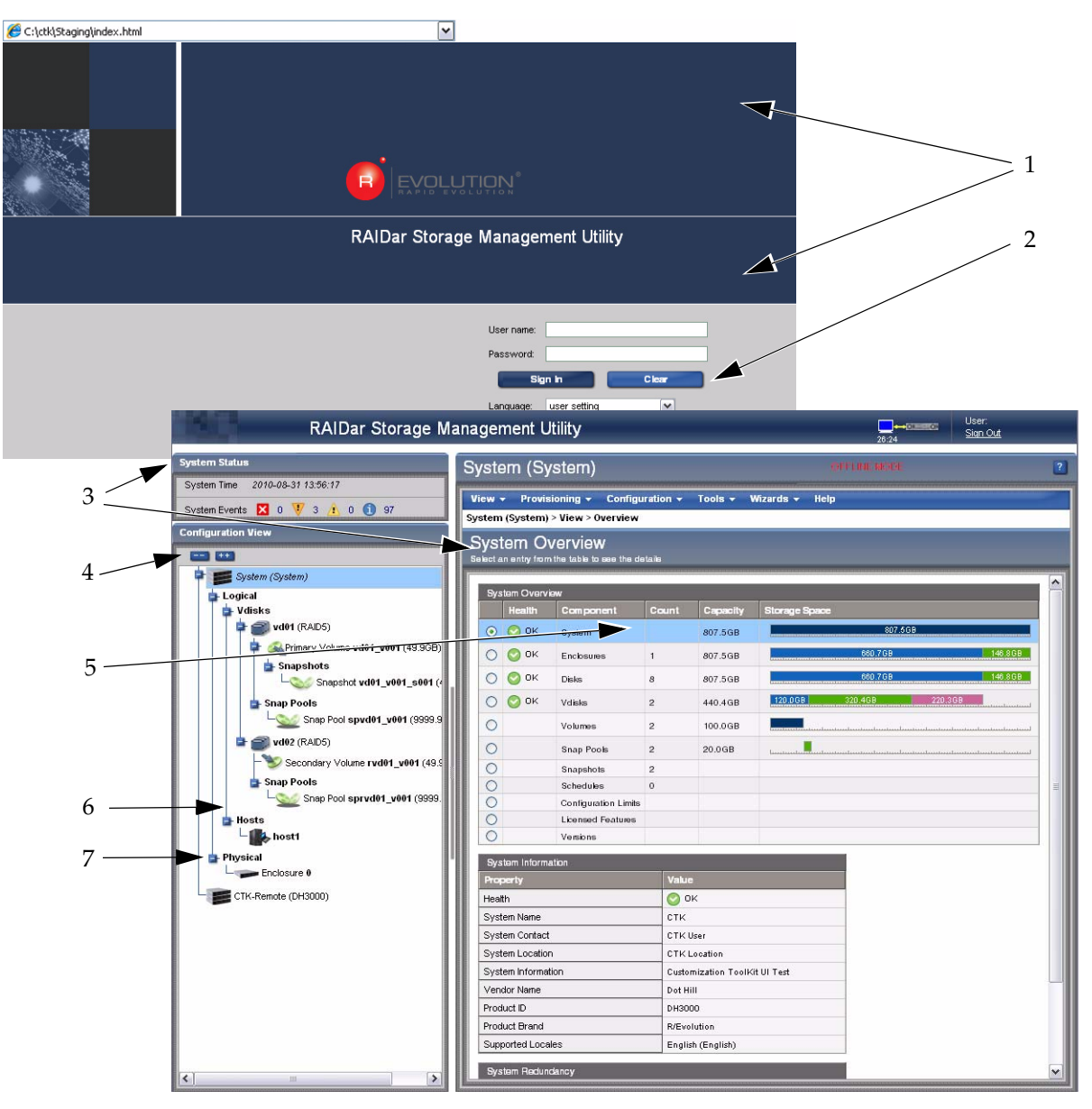

Figure 2 Tier Two

<span id="page-22-2"></span><span id="page-22-1"></span>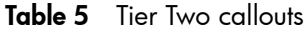

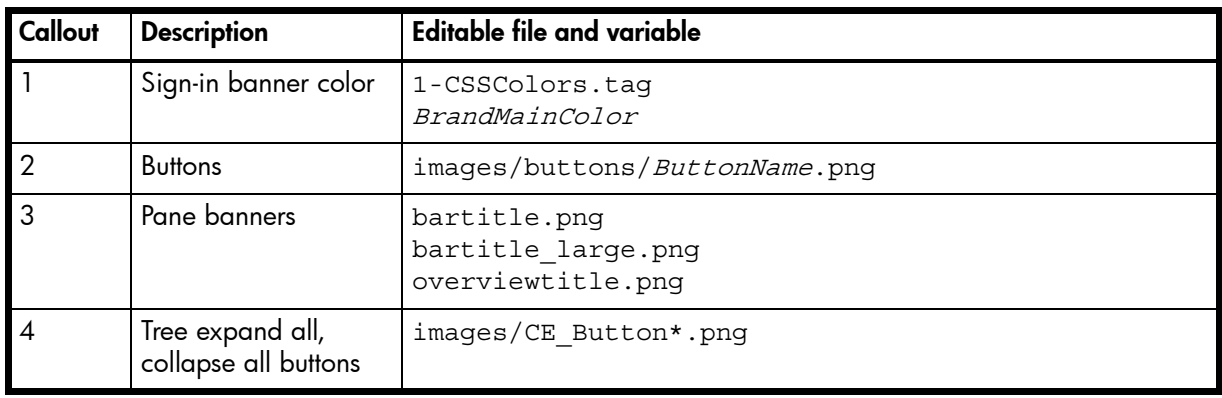

Table 5 Tier Two callouts (continued)

| <b>Callout</b> | <b>Description</b>                | <b>Editable file and variable</b> |
|----------------|-----------------------------------|-----------------------------------|
| <b>5</b>       | Selection highlighting            | 1-CSSColors.tag<br>SelectColor    |
| 6              | Tree trunk and<br><b>branches</b> |                                   |
|                | Tree show/hide<br>controls        |                                   |

# <span id="page-23-0"></span>Tier Three customization

[Figure 3](#page-23-1) and [Table 6](#page-23-2) show commonly customized Tier Three elements on the main page.

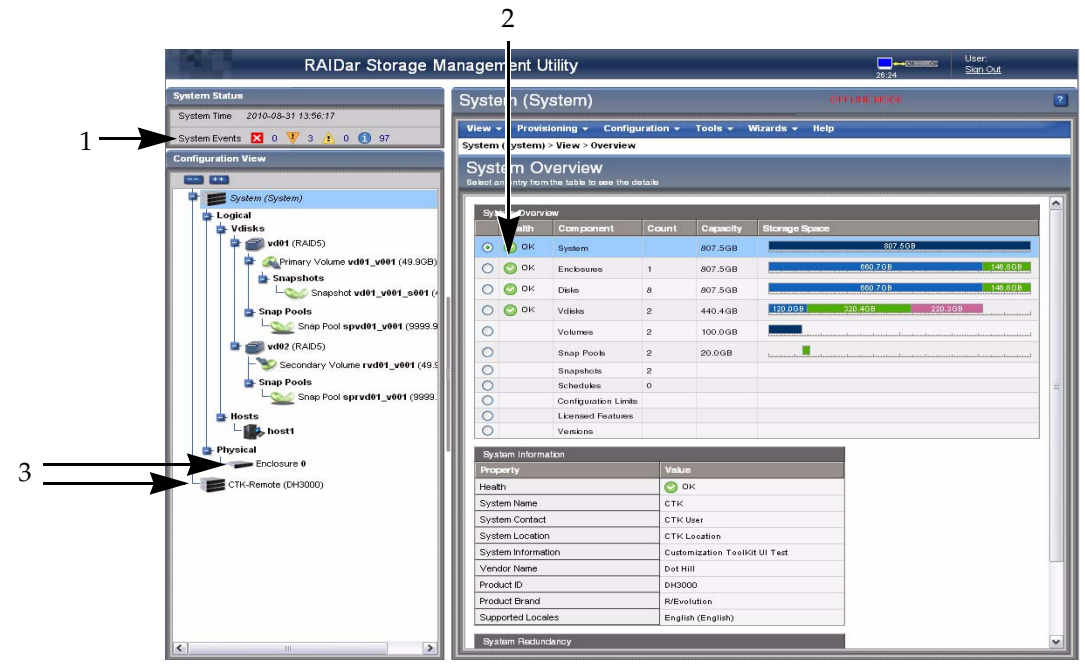

Figure 3 Tier Three

<span id="page-23-2"></span><span id="page-23-1"></span>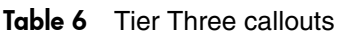

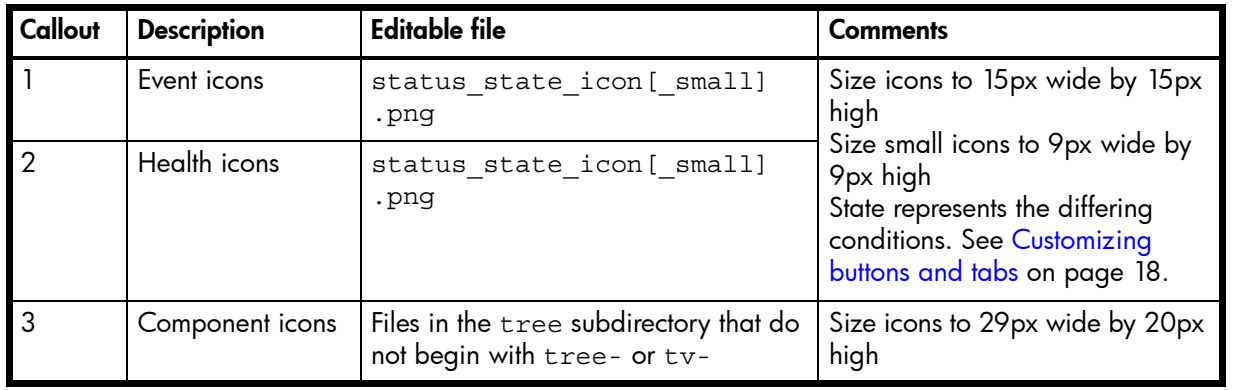

# <span id="page-24-0"></span>Editable text files

These text files control display and connection information, and control colors used in the application.

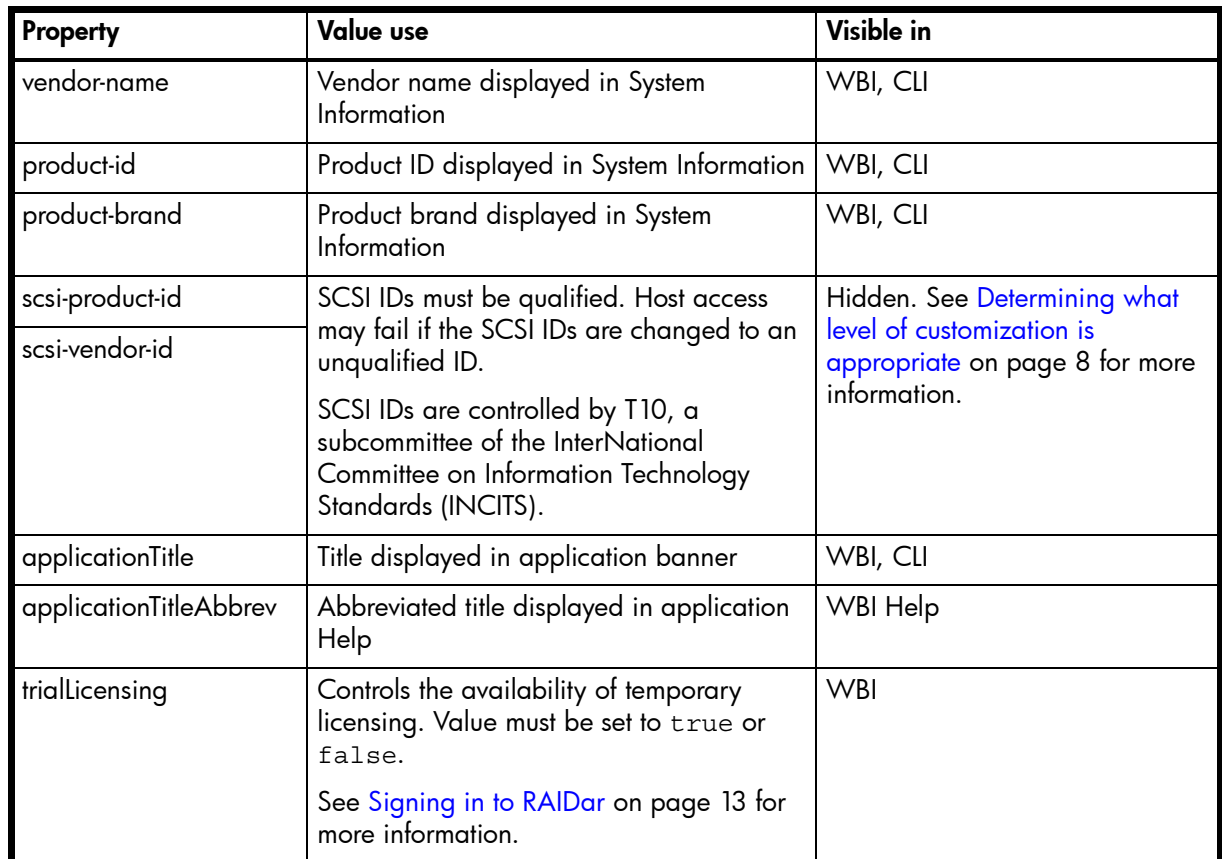

Table 7 Editable values in brandInfo.ini

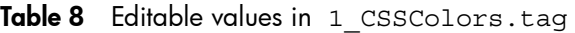

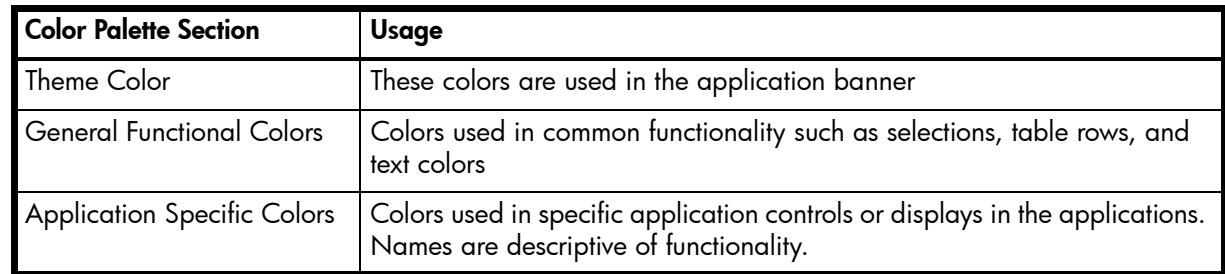

# <span id="page-24-2"></span><span id="page-24-1"></span>All customizable WBI images

This section lists all elements that might be changed, by Usage (the general functional location of the image).

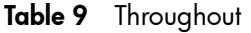

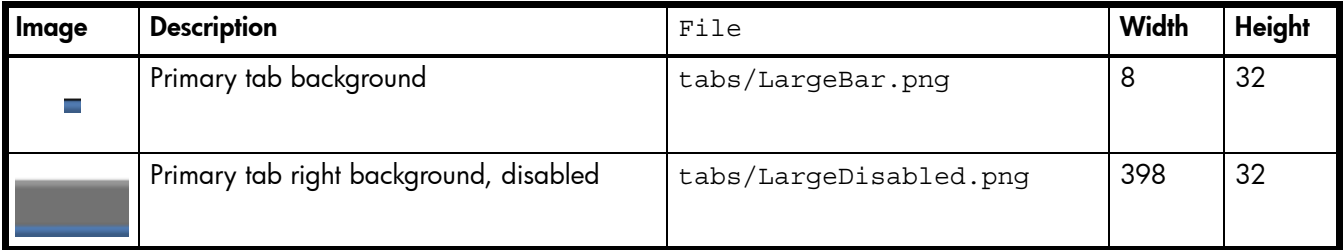

### Table 9 Throughout (continued)

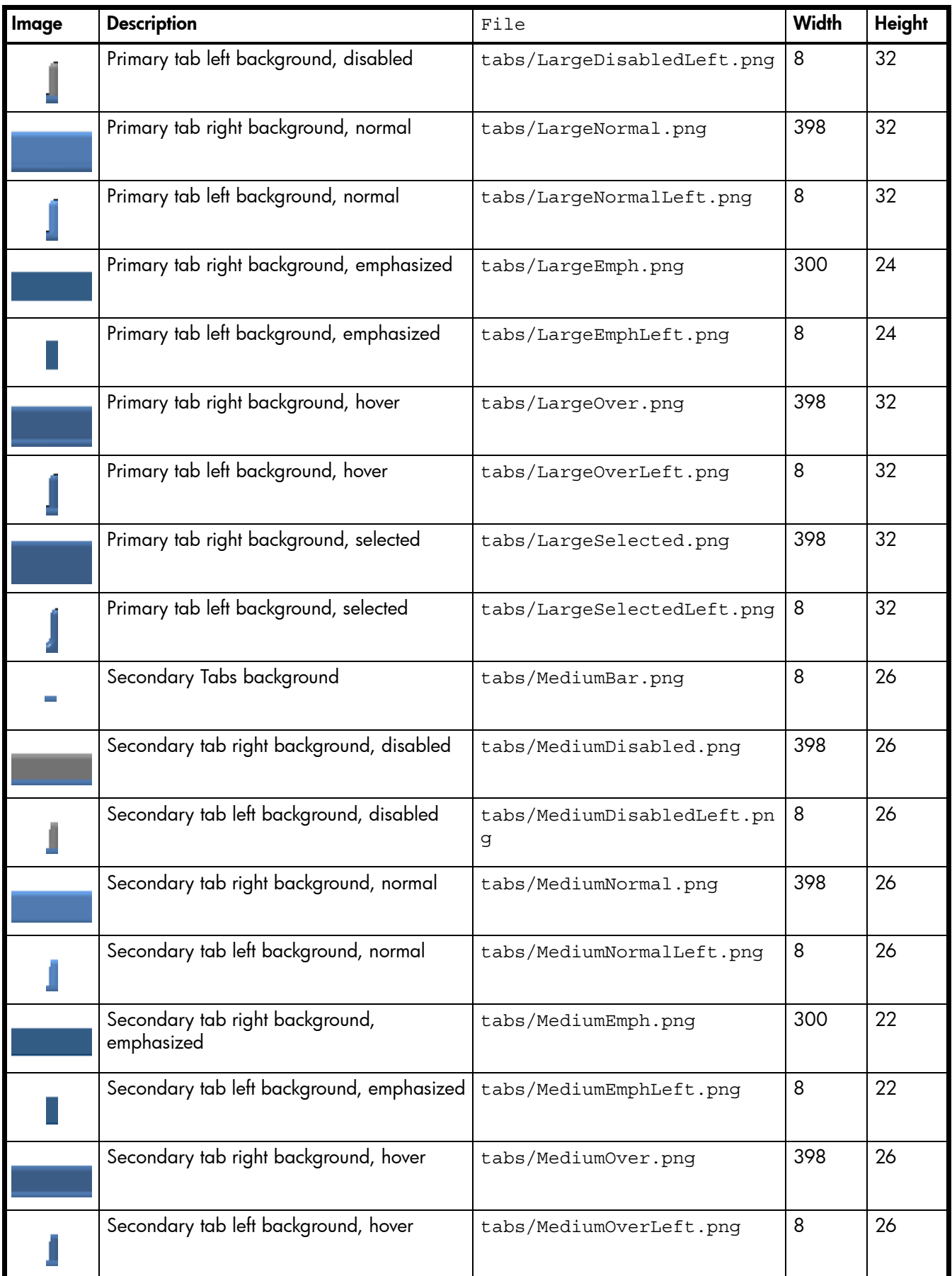

| Image | <b>Description</b>                        | File                              | <b>Width</b>     | Height |
|-------|-------------------------------------------|-----------------------------------|------------------|--------|
|       | Secondary tab right background, selected  | tabs/MediumSelected.png           | 398              | 26     |
|       | Secondary tab left background, selected   | tabs/MediumSelectedLeft.pn<br>g   | 8                | 26     |
|       | Tertiary Tabs background                  | tabs/SmallBar.png                 | 8                | 18     |
|       | Tertiary tab right background, disabled   | tabs/SmallDisabled.png            | 398              | 18     |
|       | Tertiary tab left background, disabled    | tabs/SmallDisabledLeft.png        | 8                | 18     |
|       | Tertiary tab right background, normal     | tabs/SmallNormal.png              | 398              | 18     |
|       | Tertiary tab left background, normal      | tabs/SmallNormalLeft.pnq          | 8                | 18     |
|       | Tertiary tab right background, emphasized | tabs/SmallEmph.png                | 300              | 20     |
|       | Tertiary tab left background, emphasized  | tabs/SmallEmphLeft.png            | 8                | 20     |
|       | Tertiary tab right background, hover      | tabs/SmallOver.png                | 398              | 18     |
|       | Tertiary tab left background, hover       | tabs/SmallOverLeft.png            | 8                | 18     |
|       | Tertiary tab right background, selected   | tabs/SmallSelected.png            | 398              | 18     |
|       | Tertiary tab left background, selected    | tabs/SmallSelectedLeft.png        | 8                | 18     |
|       | Small button right background, Disabled   | buttons/SmallDisabled.png         | 301              | 15     |
|       | Small button left background, Disabled    | buttons/<br>SmallDisabledLeft.png | $\boldsymbol{6}$ | 15     |
|       | Small button right background, Normal     | buttons/SmallNormal.png           | 301              | 15     |
|       | Small button left background, Normal      | buttons/<br>SmallNormalLeft.png   | 6                | 15     |
|       | Small button right background, Emphasized | buttons/SmallEmph.png             | 301              | 15     |

Table 9 Throughout (continued)

### Table 9 Throughout (continued)

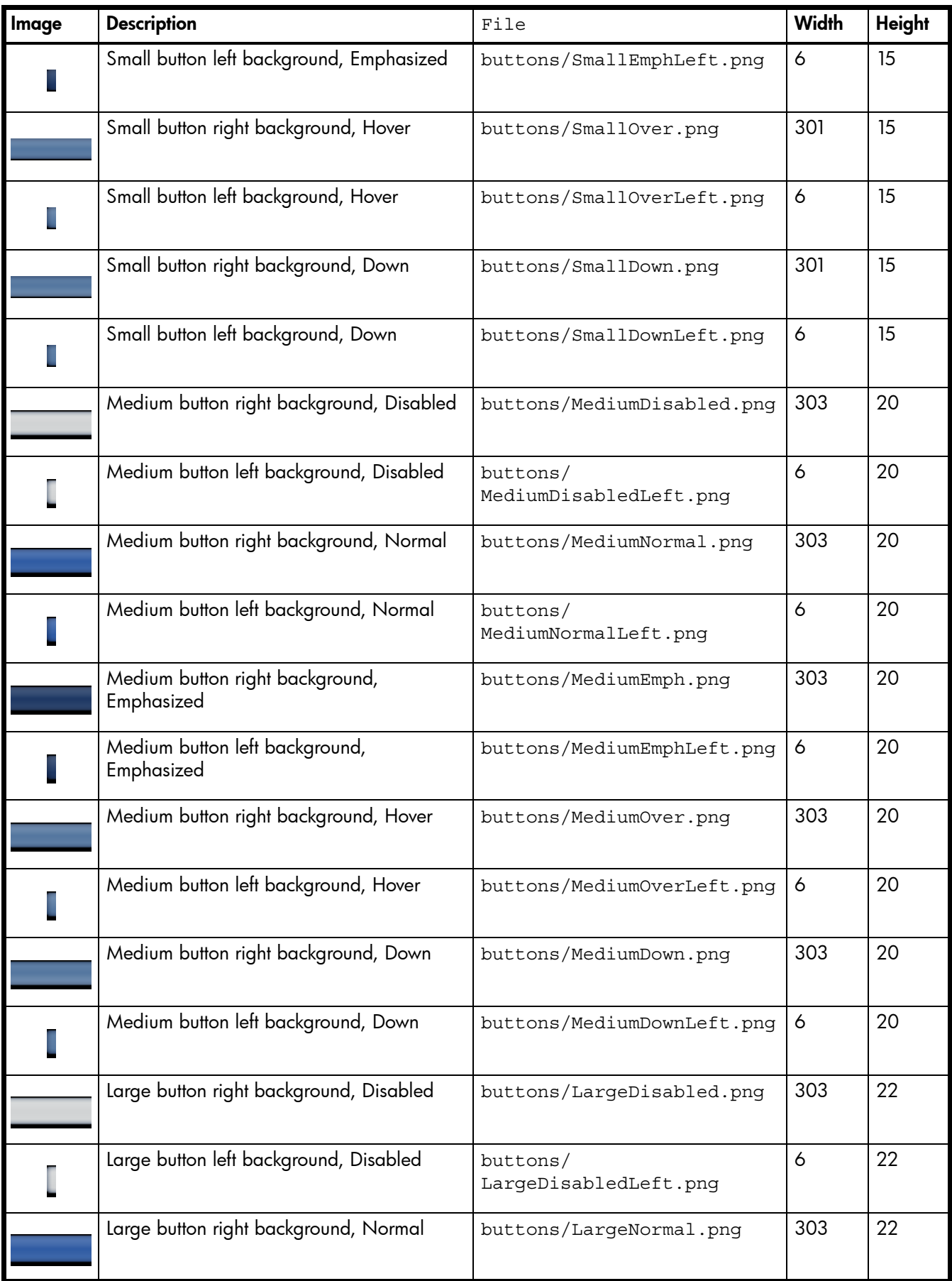

### Table 9 Throughout (continued)

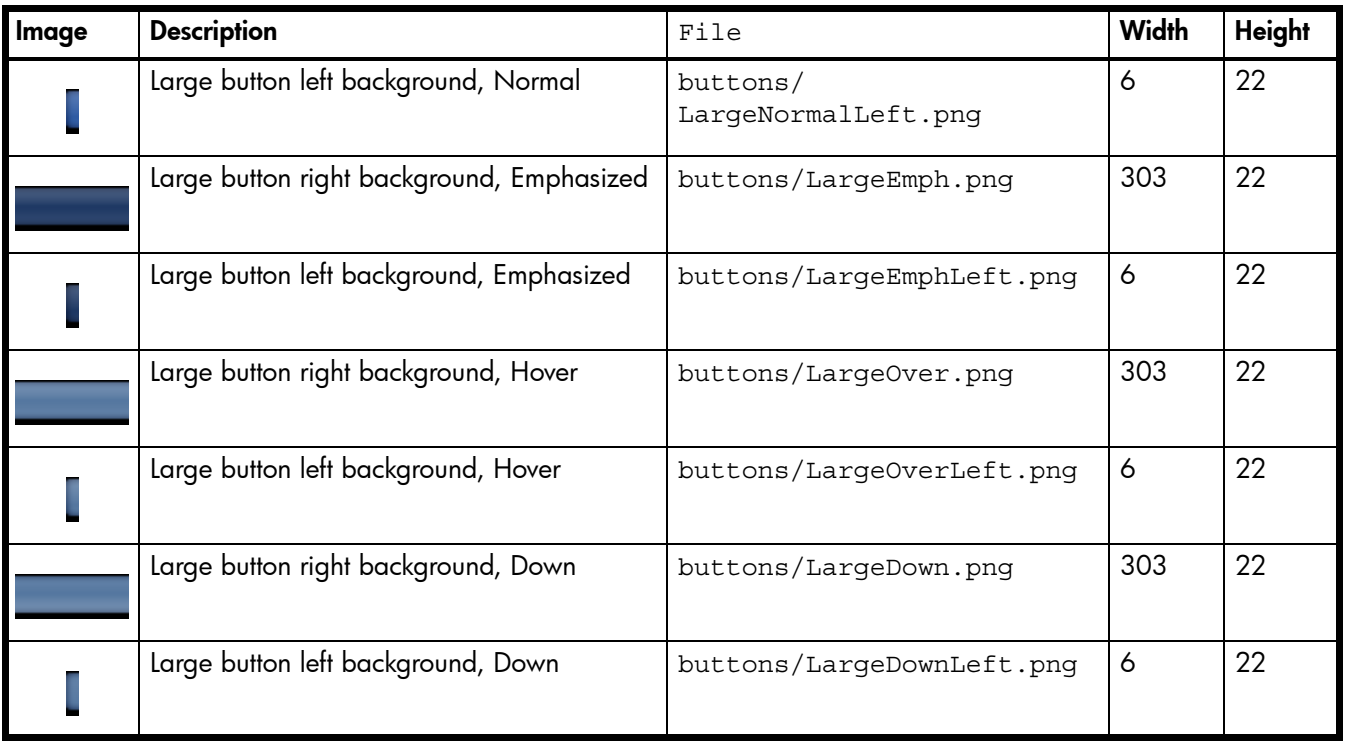

### Table 10 Sign-in page

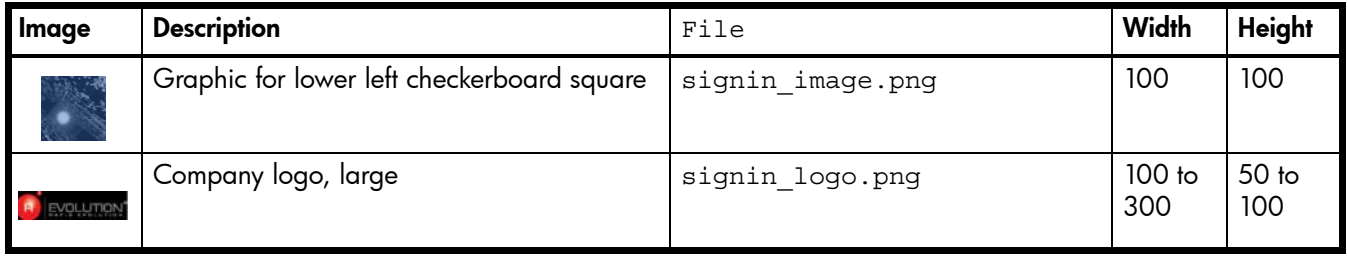

#### Table 11 Banner

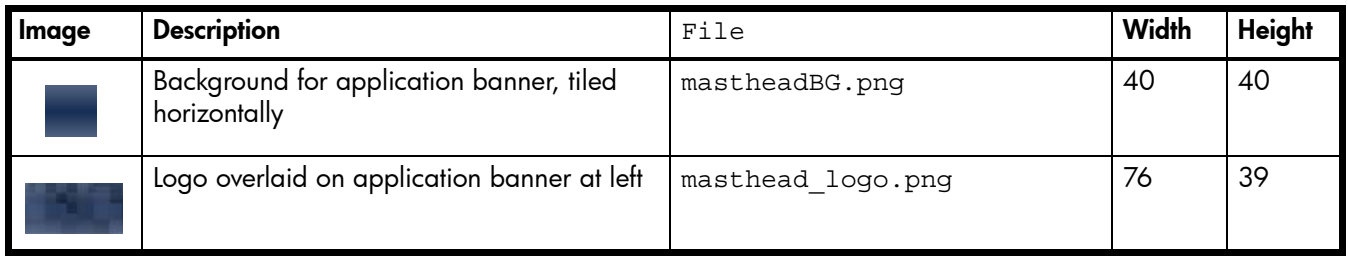

### Table 12 Configuration View panel

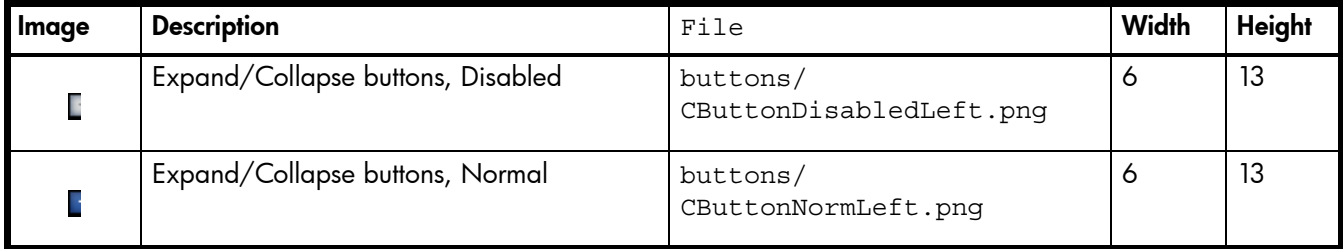

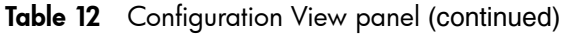

| <b>Image</b>             | <b>Description</b>                  | File                             | <b>Width</b> | Height |
|--------------------------|-------------------------------------|----------------------------------|--------------|--------|
| J.                       | Expand/Collapse buttons, Emphasized | buttons/<br>CButtonEmphLeft.png  | 6            | 13     |
| T.                       | Expand/Collapse buttons, Hover      | buttons/<br>CButtonOverLeft.png  | 6            | 13     |
| ш                        | Expand/Collapse buttons, Down       | buttons/<br>CButtonDownLeft.png  | 6            | 13     |
|                          | Collapse, Disabled                  | buttons/<br>CCButtonDisabled.png | 24           | 13     |
|                          | Collapse, Normal                    | buttons/CCButtonNorm.png         | 24           | 13     |
| $\overline{\phantom{a}}$ | Collapse, Emphasized                | buttons/CCButtonEmph.png         | 24           | 13     |
| $\equiv$ $\equiv$        | Collapse, Hover                     | buttons/CCButtonOver.png         | 24           | 13     |
|                          | Collapse, Down                      | buttons/CCButtonDown.png         | 24           | 13     |
|                          | Expand, Disabled                    | buttons/<br>CEButtonDisabled.png | 24           | 13     |
| $++$                     | Expand, Normal                      | buttons/CEButtonNorm.png         | 24           | 13     |
| $++$                     | Expand, Emphasized                  | buttons/CEButtonEmph.png         | 24           | 13     |
| $++$                     | Expand button, Hover                | buttons/CEButtonOver.png         | 24           | 13     |
|                          | Expand button, Down                 | buttons/CEButtonDown.png         | 24           | 13     |

Table 13 Configuration View tree

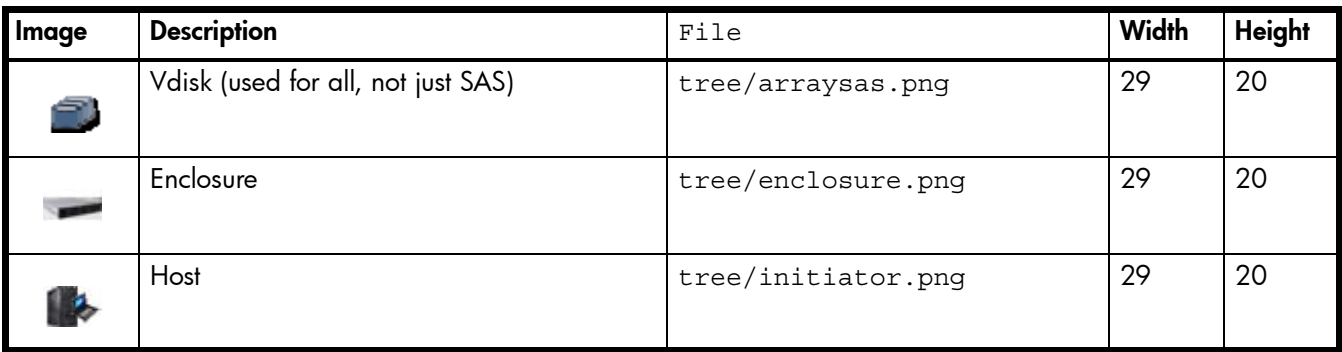

Table 13 Configuration View tree (continued)

| <b>Image</b> | <b>Description</b>         | File                             | Width | Height |
|--------------|----------------------------|----------------------------------|-------|--------|
|              | System                     | tree/system.png                  | 29    | 20     |
|              | Tree item                  | tree/tv-item.png                 | 16    | 22     |
|              | Tree last item             | tree/tv-item-last.png            | 16    | 22     |
|              | Tree collapsible item      | tree/tv-collapsable.png          | 16    | 22     |
|              | Tree last collapsible item | tree/tv-collapsible-last.p<br>nq | 16    | 22     |
|              | Tree expandable item       | tree/tv-expandable.png           | 16    | 22     |
|              | Tree last expandable item  | tree/<br>tv-expandable-last.pnq  | 16    | 22     |
|              | Vertical navigation line   | tree/tv-vline.png                | 16    | 22     |
|              | Volume                     | tree/vol.png                     | 29    | 20     |

Table 14 Dialog

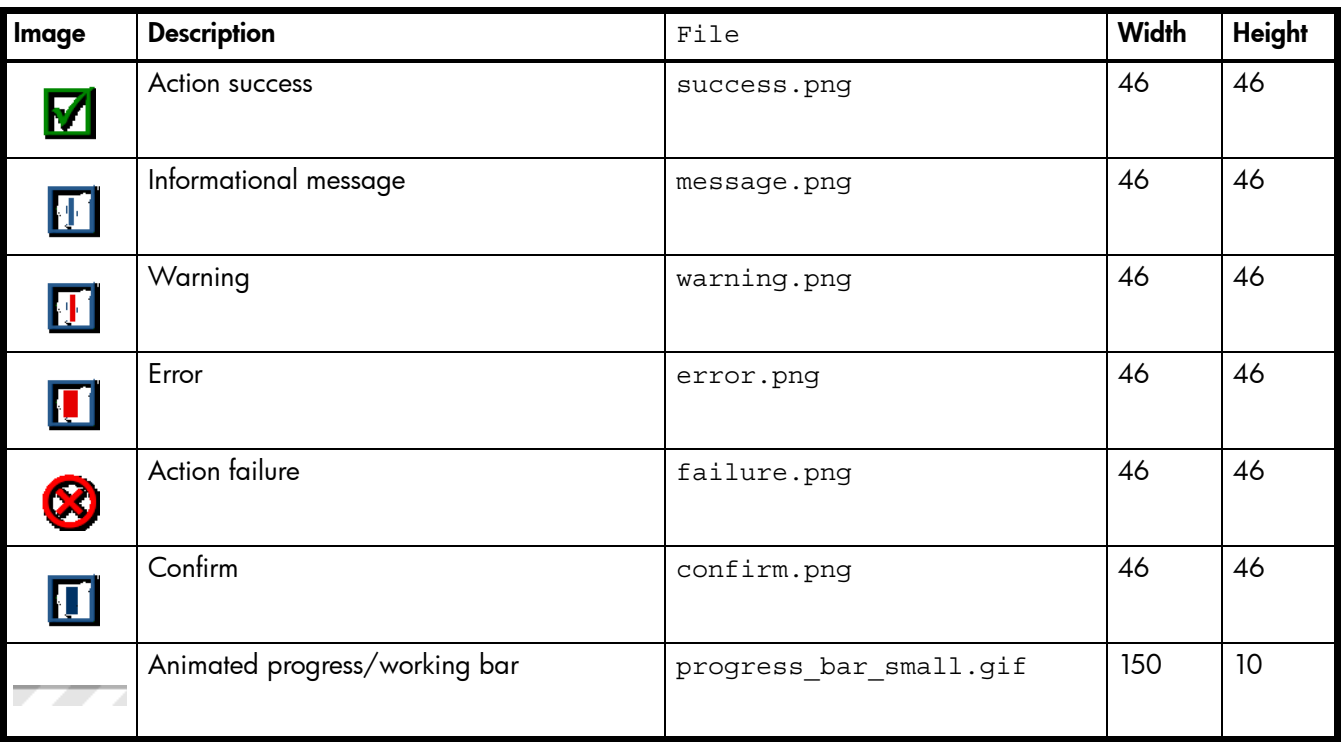

### Table 14 Dialog (continued)

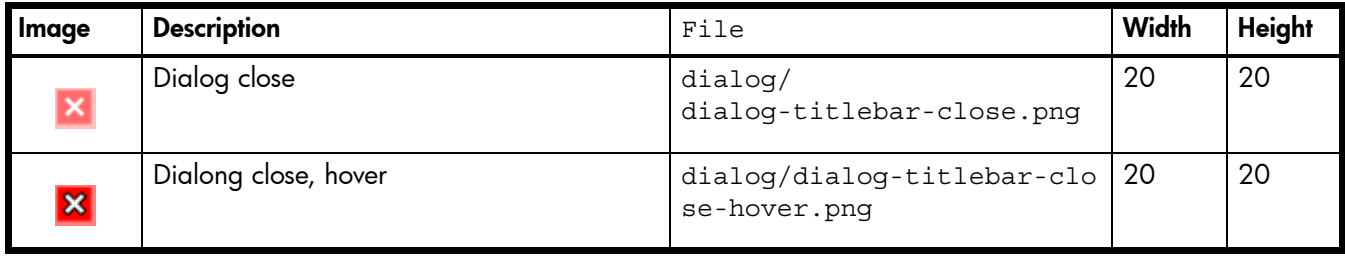

Table 15 Status

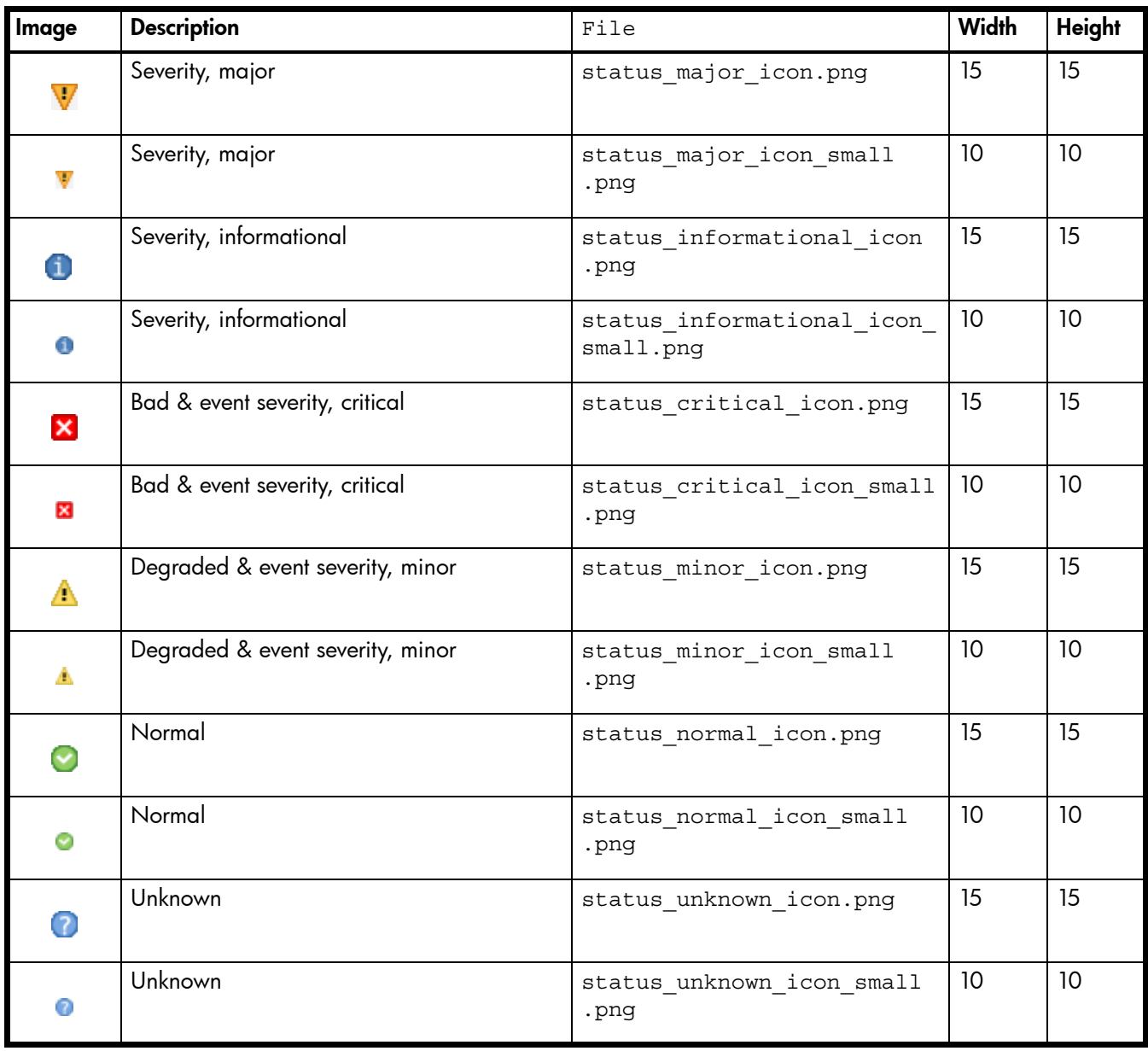

### Table 16 All panels

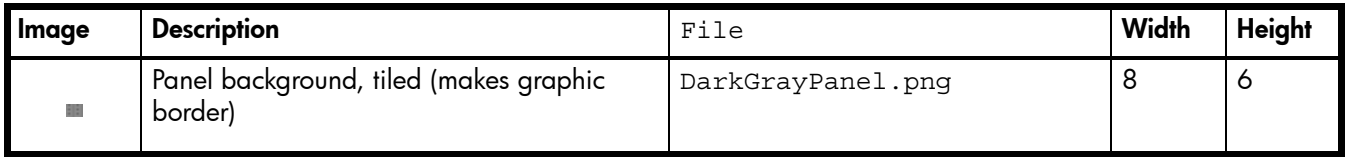

### Table 17 Panel content

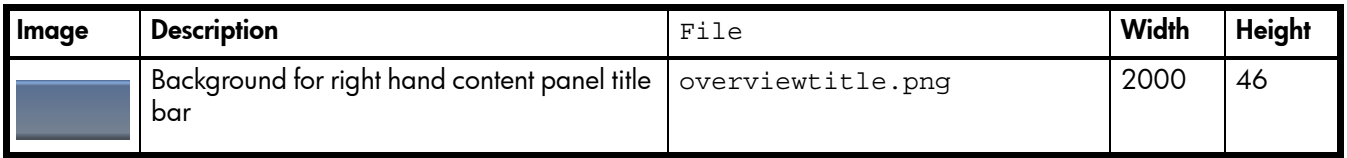

### Table 18 Panel left

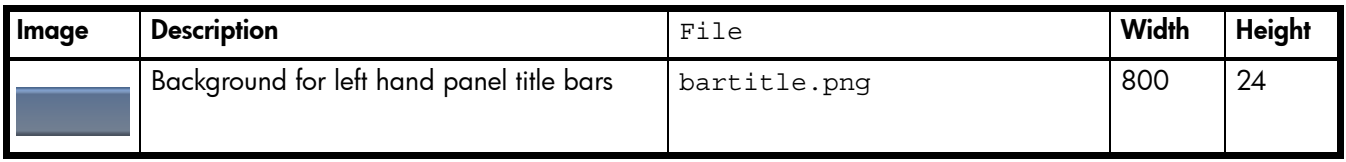

### Table 19 Panel right

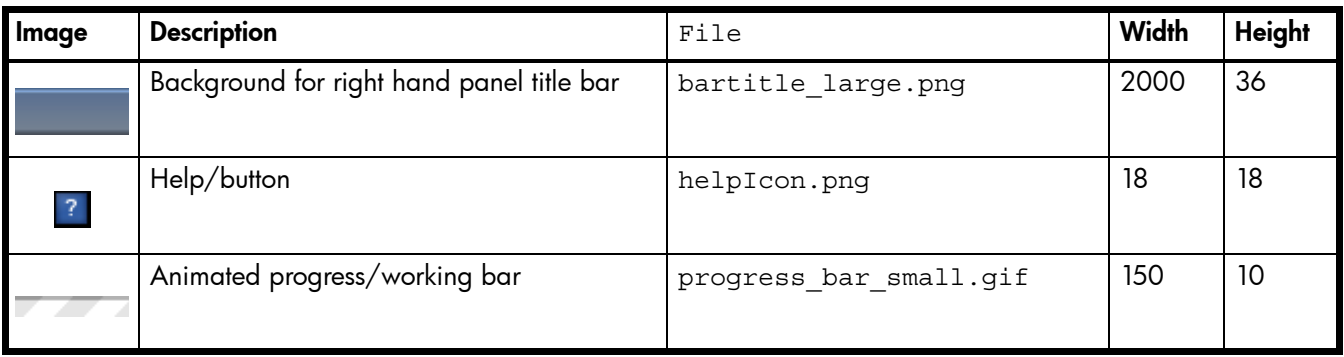

### Table 20 Panel separator

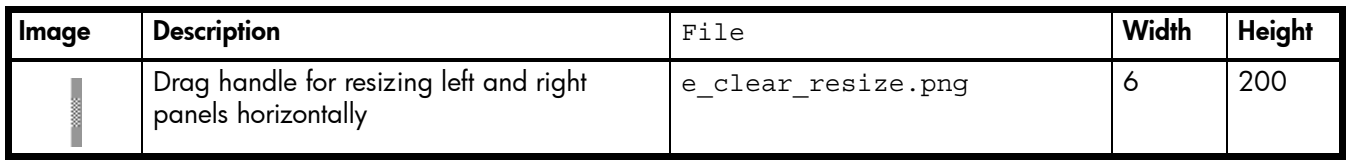

#### Table 21 Panel status

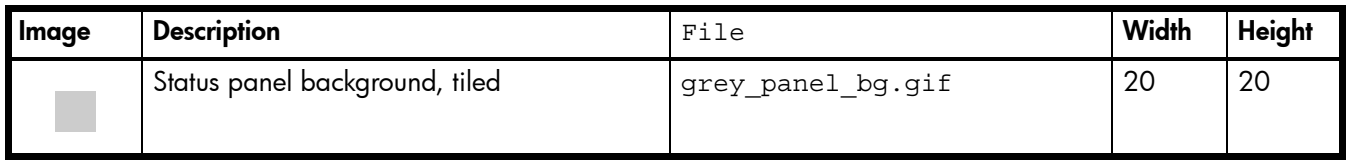

Table 22 Help

| <b>Image</b> | <b>Description</b>        | File                      | <b>Width</b>    | Height |
|--------------|---------------------------|---------------------------|-----------------|--------|
| 疆            | Help navigation           | helpNav.png               | 15              | 15     |
| ×            | Help close                | helpclose.png             | 15              | 15     |
| ×            | Help close, hover         | helpclose.gif             | 15              | 15     |
|              | Help next                 | helpnext.png              | 15              | 15     |
|              | Help previous             | helpprev.png              | 15              | 15     |
|              | Help pin                  | helppin-up2.png           | 15              | 15     |
|              | Help pinned               | helppin-down2.png         | 13              | 15     |
|              | Left help divider         | helpDividerLeft.gif       | 10 <sup>°</sup> | 30     |
|              | Left help divider, hover  | helpDividerLeftHover.gif  | 10 <sup>°</sup> | 30     |
|              | Right help divider        | helpDividerRight.gif      | 10 <sup>°</sup> | 30     |
|              | Right help divider, hover | helpDividerRightHover.gif | 10 <sup>°</sup> | 30     |

Table 23 Link

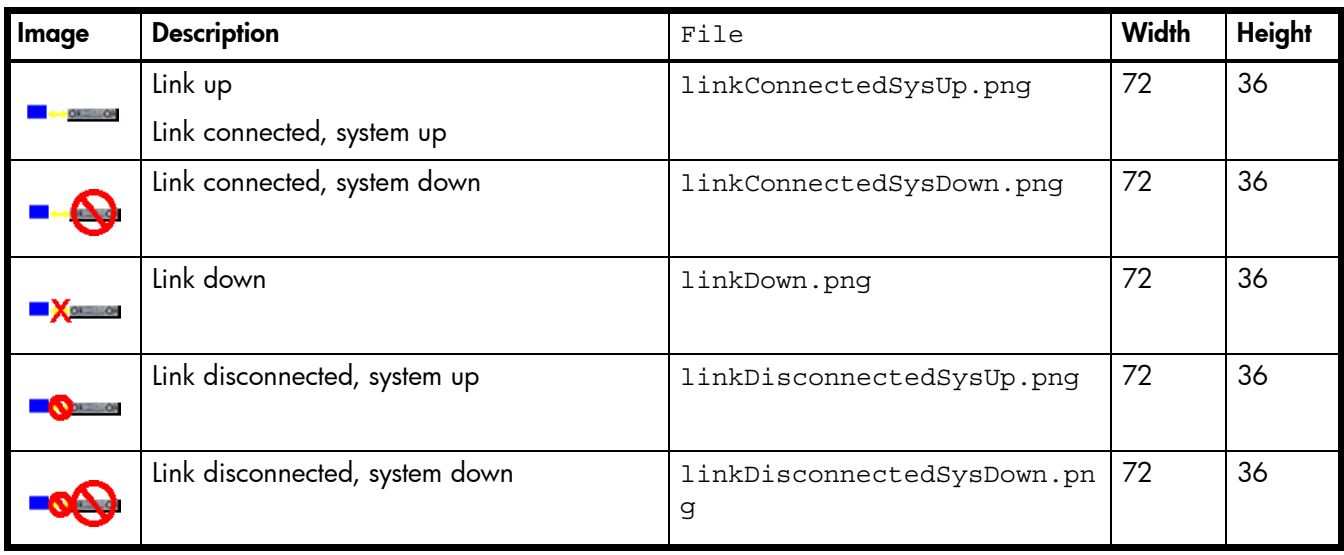